## **HOW TO RETRIVE THE BL DETAILS**

Please go to the document libraray of the ASYCUDA system.

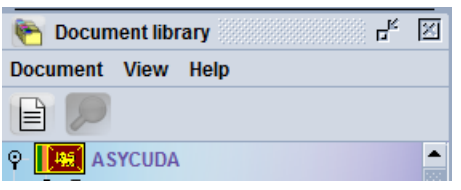

Click on CUS\_REP\_005- Check B/L. Then click on the Report button **................** Report

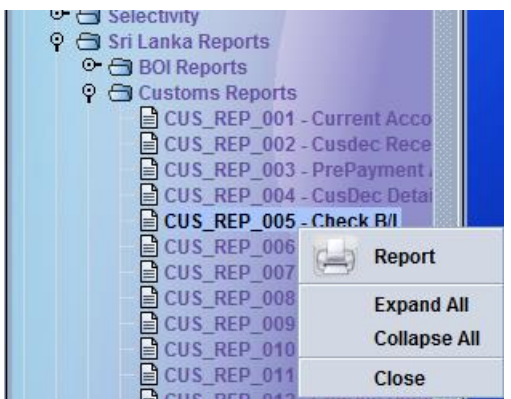

Give the correct B/L no. Note that if the cage is in blue colour the result will be blank.

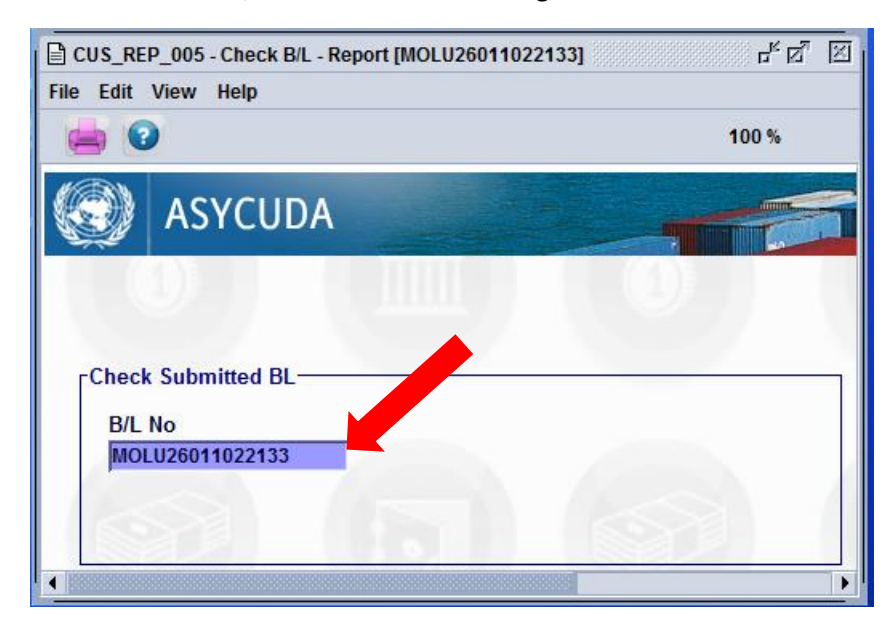

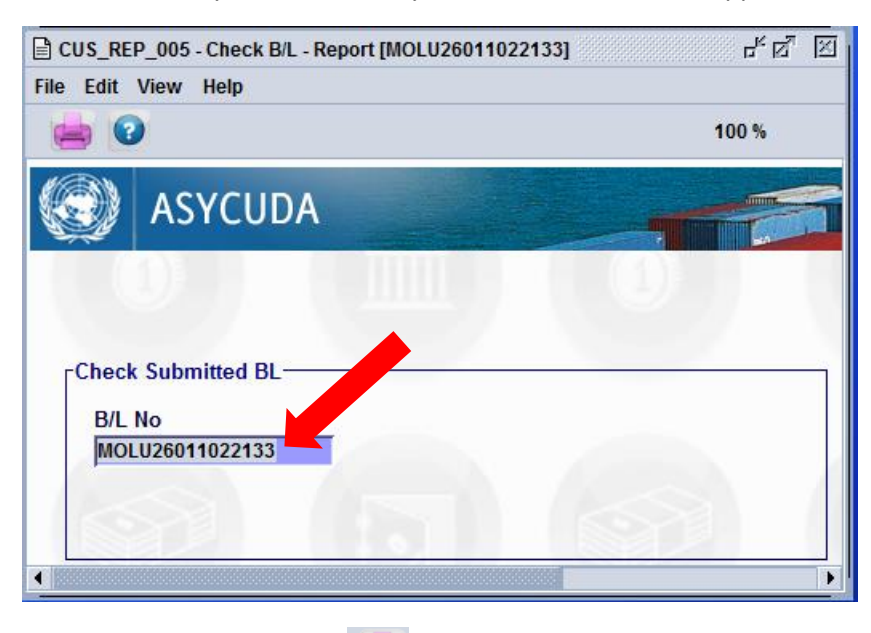

Press the tab key or the Enter key. The blue colour will disappear.

Next click on the print icon

Your report will appear instantly.